# **Epson Perfection V600 Photo Color Scanner**

### **DPI Scanning Kit Contents**

- Dell laptop + Power adapter (2 pieces)
- Epson flatbed scanner + Power adapter (2 pieces)
- Power strip
- Wireless mouse lift cover to access USB plug-in receiver or change AA battery
- Cleaning tools
	- $\circ$  Squeeze bulb and 2 brushes (one retractable) to gently clean dust from photos
	- o Microfiber cloths for use on the glass scanner bed

## **Scanner Care**

- The scanner has a sliding lock on the back near the USB cable port**. When moving the scanner, make sure this is slid to the "locked" position to safeguard internal mechanisms.**
- Be careful not to scratch the glass scanning bed.
	- o Do not wear rings while scanning.
	- o Remove staples, paper clips, rubber bands, etc. from documents.
- Clean the glass using the included microfiber cloths prior to each scanning session and as needed. *Dust or fingerprints can result in skewed scans.*

## **Equipment Setup**

#### Laptop

- 1. Connect power adapter and plug into the power strip.
- 2. (Optional) Set up the wireless mouse: lift the cover piece on the mouse, remove the USB plug-in receiver, and plug this into a USB port on the laptop.

## Scanner

- 1. Connect power adapter and plug into the power strip.
- 2. Locate the scanner lock at the back that slides over the USB port. Push to "unlocked" position and connect scanner to laptop with the USB cable. *Note: If the USB connection is moved to a different port on the laptop, the laptop may not recognize the scanner and all settings may need to be re-selected.*
- 3. Open the scanner and clean the glass using a microfiber cloth.

## Materials

- 1. Remove staples, paper clips, rubber bands, etc.
- 2. Organize and sort so similar items are grouped together and compound (multi-page) objects are in the correct order – front cover or first page should be scanned first.

### **Prepare to Scan**

- 1. Turn on the laptop.
- 2. Turn on the scanner (power button is on the right side toward the back).
- 3. Place object face-down in the upper right corner of the scanning bed.
	- $\circ$  Be consistent with orientation for similar objects as this will make it easier to rotate if needed.

#### **Scanning**

Double-click on the Scanner icon to open the scanner software.

Mode (upper right of the Epson Scan screen) should be set to "Professional Mode"

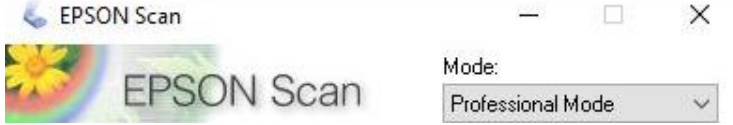

Original

- "Document Type": Reflective
- "Auto Exposure Type": Select Photo (images) or Document (if item only has text)

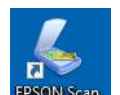

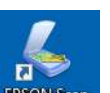

## Destination

"Image Type" and "Resolution": Set according to the following chart…

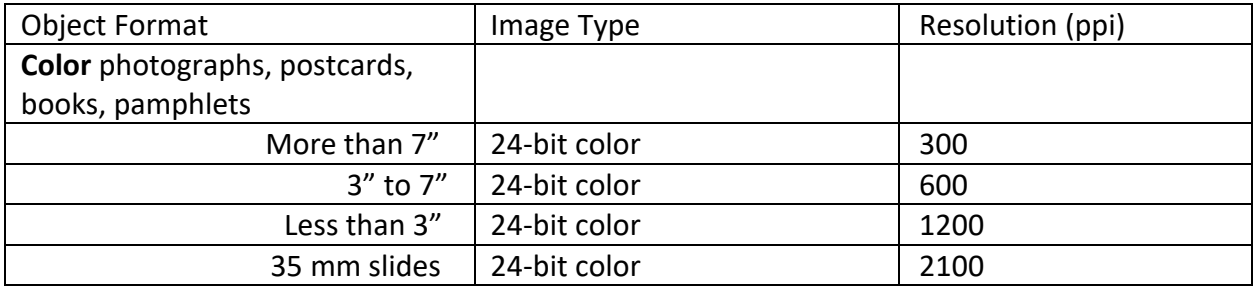

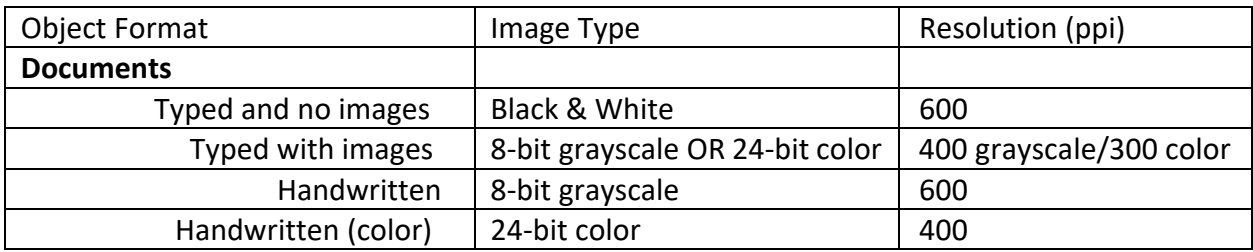

*Note: If you are not satisfied that scanned files capture enough detail from the original, increase or decrease the resolution and try again.* 

Adjustments

• Verify that all boxes are de-selected.

Configuration…

- "Color" tab: Verify that "ICM" is selected with Target set to sRGB
- "Other" tab: Verify that "Correct Document Skew" is selected
- Click OK

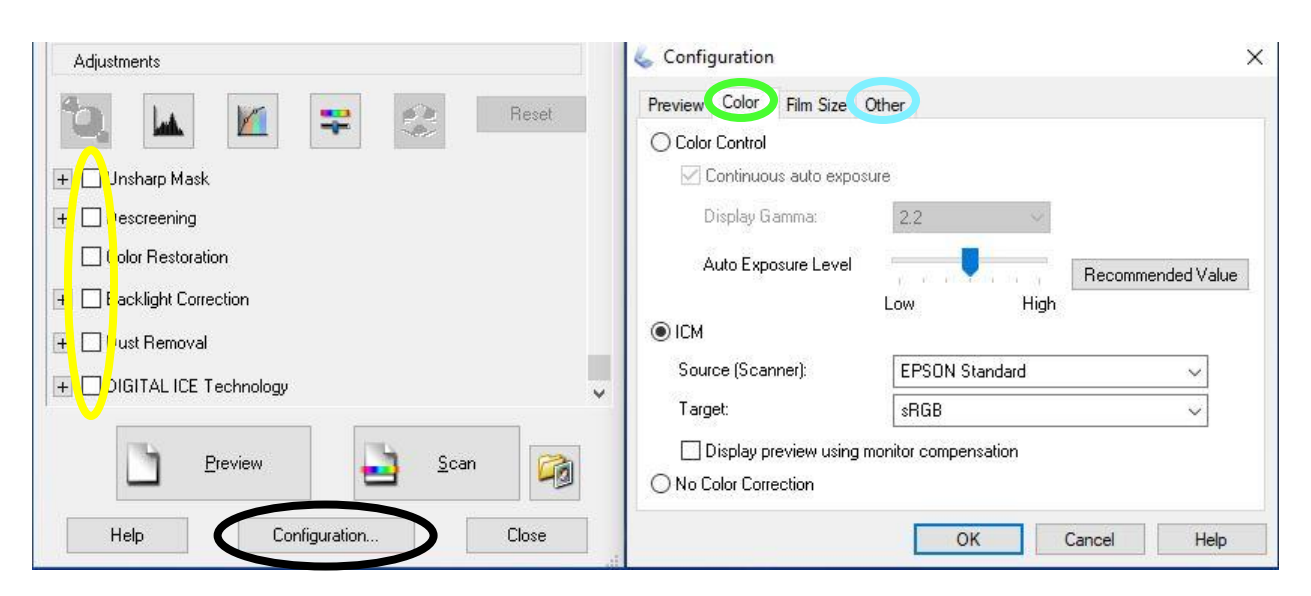

## Preview

Once the settings have been selected, click "Preview" button. A new window will open with a preview of the image. *Note: If the item on the scanning bed is moved, redo the preview before continuing.*

#### Select the scan area

- $\bullet$  Scan area must be defined for all items less than 8.5" x 11.7"
	- $\circ$  Drag a marquee around the preview image to set the scan area this can be the entire image or a selected portion of the image. Use Marquee eraser button to reset and try again as needed.
	- o When scanning items of the same size or multiple pages in a book, you can set the border size and scan with no "preview" for subsequent items or pages (automatically applies all settings from last scan).
- Rotate (if needed): Use **arrows** in the preview window. This can also be done later with image editing software.
- **Tip:** After setting the scan area, the new "Document Size" will display in the Destination section of the main settings box.
	- Resolution can be re-adjusted based on this actual scan area as appropriate (using the chart above).

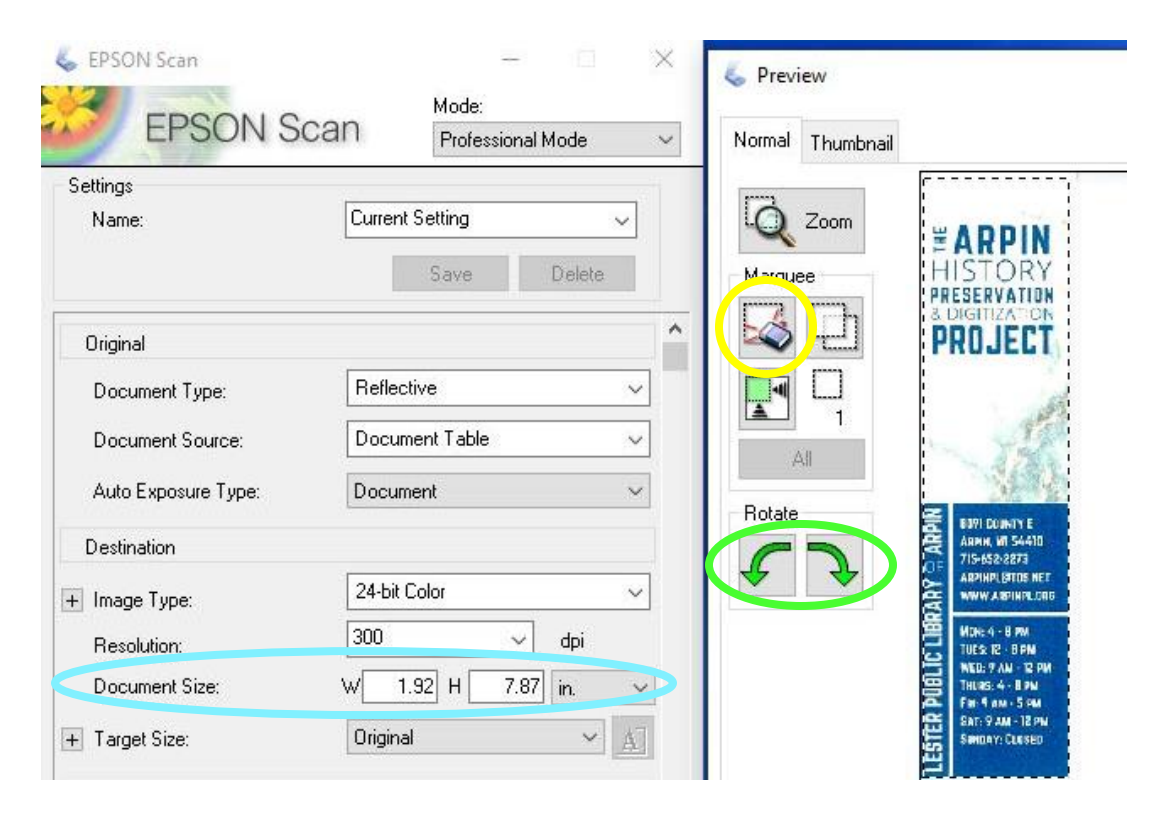

## **Click "Scan"!**

# **File Save Settings**

- Be consistent in file and folder naming and organization. Be descriptive but brief. Follow any standards that have been provided for your project.
- Do not use any spaces in file or folder names! The only punctuation can be underscore  $($   $)$  or hyphen  $(-)$ .
- Location: Other
	- 1. Click "Browse…"
	- 2. Select the external hard drive (usually My Passport)
	- 3. Select folder (or "Make New Folder" if needed)
	- 4. Click OK
- $\bullet$  File Name (Prefix + 3-digit number):
	- $\circ$  Include an underscore  $\bigcup$  after the file name.
	- o Adjust "Start Number" (as needed).
		- For one-paged items: Re-set to 001 (for every new item scanned).
		- For multi-paged items:
			- Set start number to 001 for the first page.
			- Use the same root name and sequence will be added automatically.
- Image Format
	- $\circ$  "Type" = TIFF (not Multi-TIFF, even for compound objects)
- Leave all other settings as the default.

# **Click OK to start the final scan!**

## **Last Steps**

- Check the final scan results by opening the file where it saved to the external hard drive. If needed: delete the image, adjust the settings, and rescan.
- If needed: crop and/or rotate the image using an editing program "Photos" is recommended. Save (not "save a copy") to keep the same file name for the master (TIFF) file. *Note: Any other editing (color or contrast adjustment, etc.) should be done to the access (JPEG) version of the file after conversion – see next step.*
- Use IrfanView (or another file conversion program) to create access (JPEG) files from the master (TIFF) files. Instructions for IrfanView will be provided separately.
- **Copy all files onto all three of the external hard drives. It is recommended to keep one of the hard drives off-site for back-up purposes.**

# **Other Tips**

- For newspaper clippings: If there is light bleed-through, try putting a piece of black construction paper on top of the item (covering white background lid) for a better scan result.
- If scanning a very small object, it may work better to place the object near the middle of the scanner bed.